**F-Secure Internet Security 2013**

### **Contents**

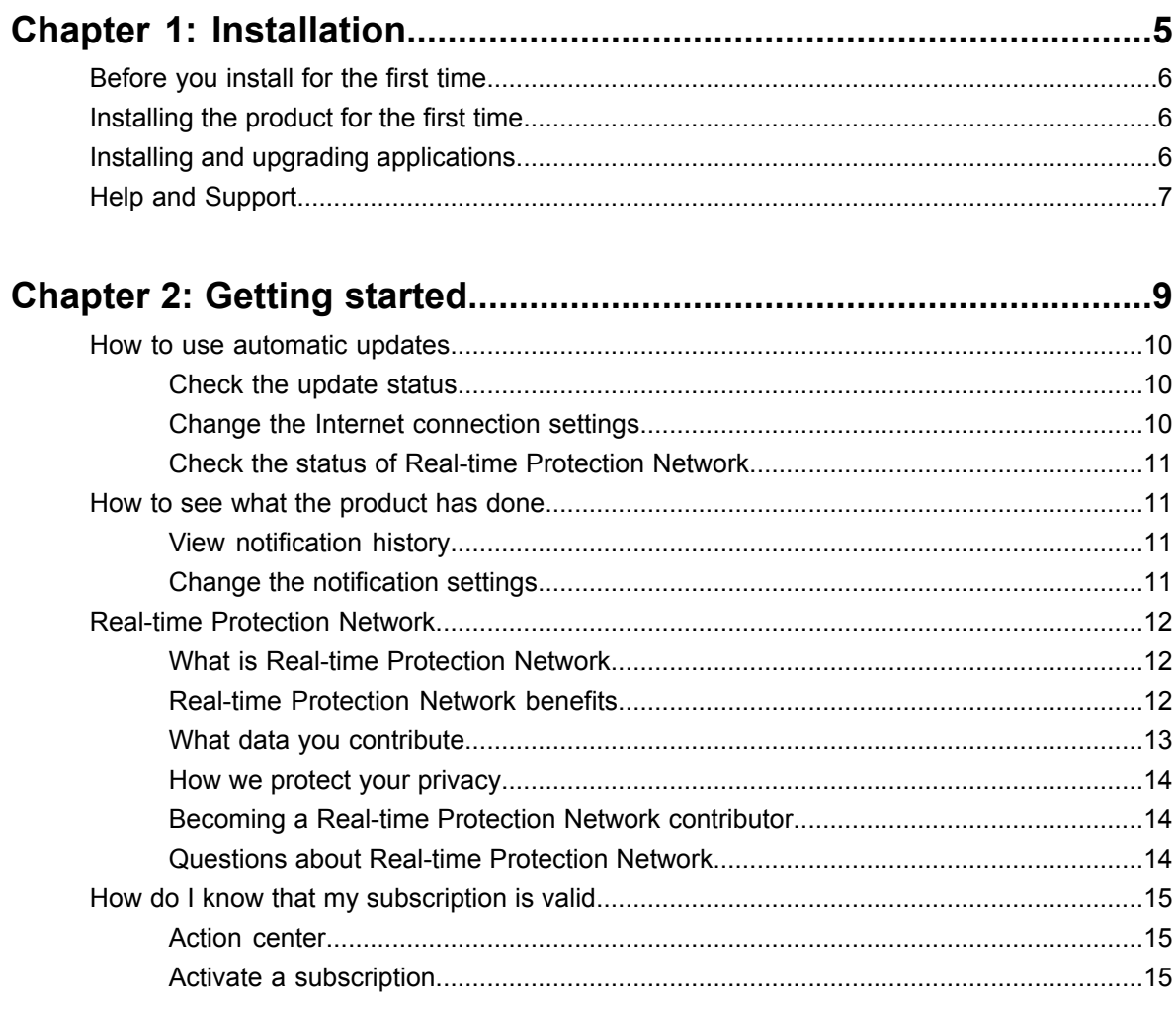

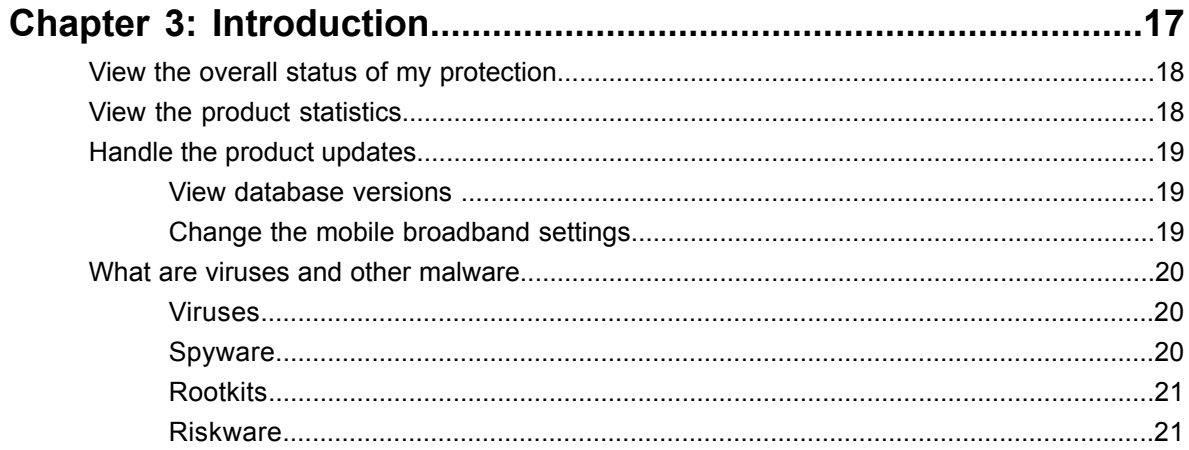

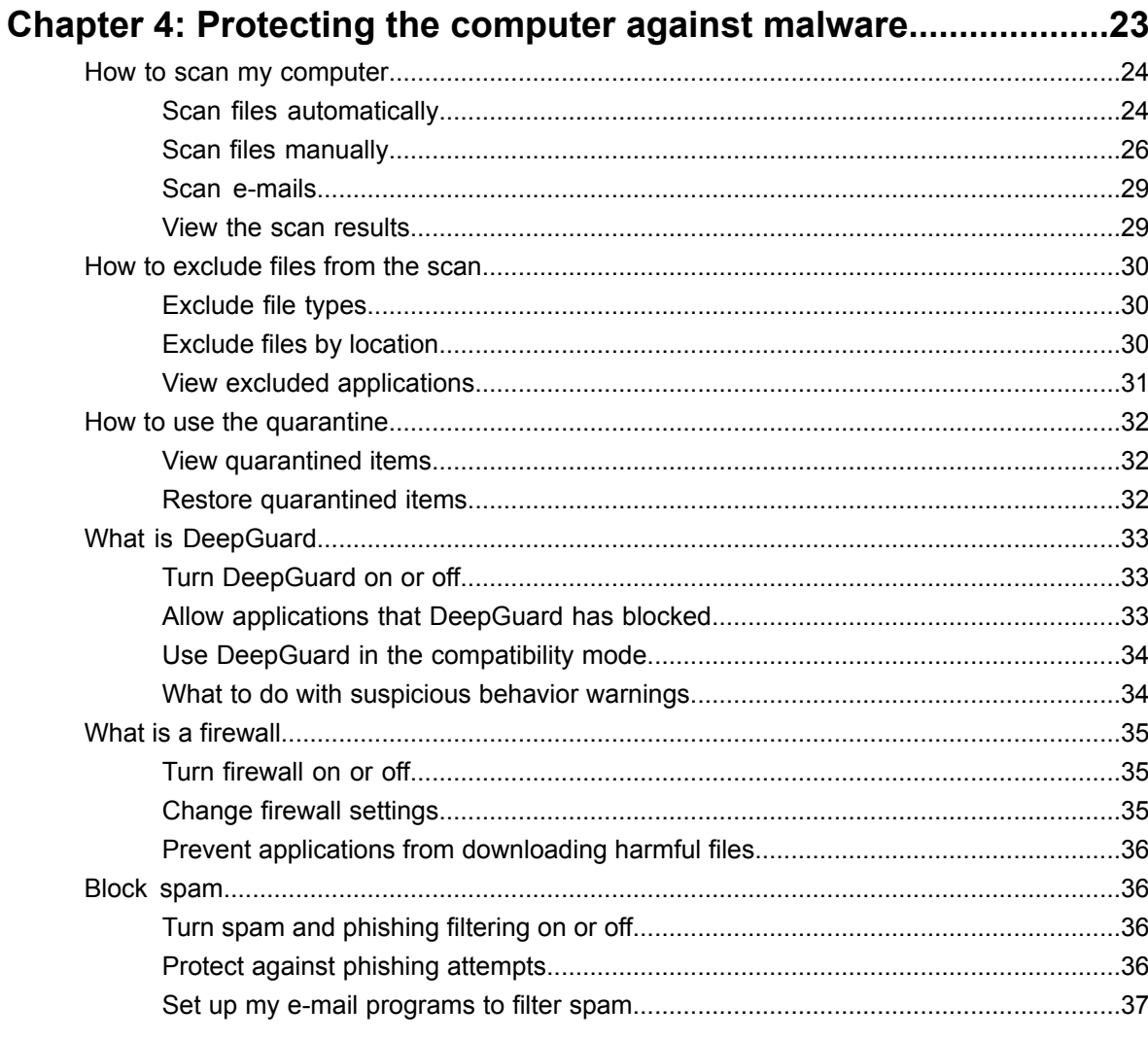

### 

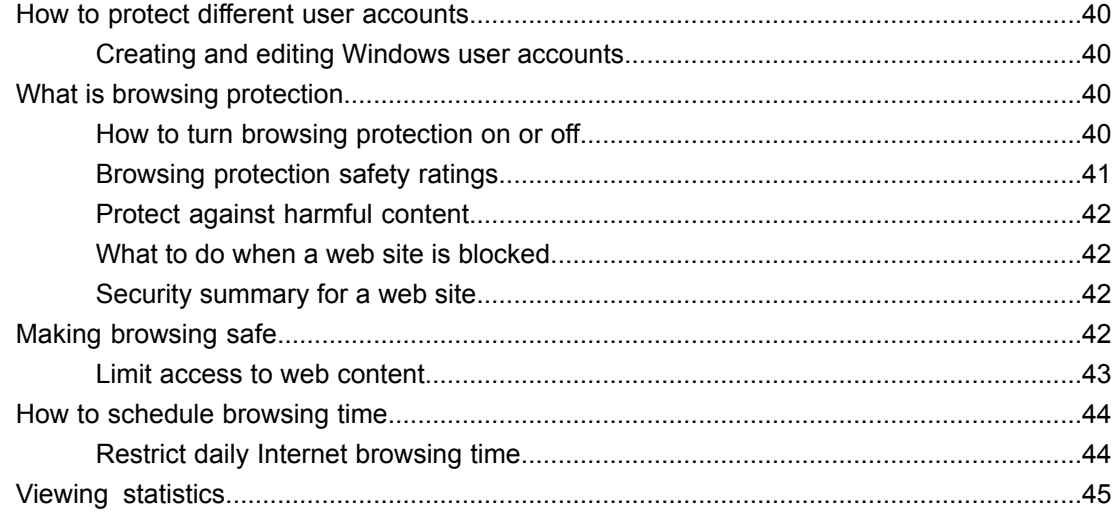

# **Chapter 1**

## <span id="page-4-0"></span>**Installation**

#### **Topics:**

- *[Before](#page-5-0) you install for the first time*
- *[Installing](#page-5-1) the product for the first [time](#page-5-1)*
- *Installing and [upgrading](#page-5-2) [applications](#page-5-2)*
- *Help and [Support](#page-6-0)*

### <span id="page-5-0"></span>**Before you install for the first time**

Thank you for choosing F-Secure.

To install the product, you need the following:

- The installation CD or an installation package. If you are using a netbook without a CD drive, you can download the installation package from *[www.f-secure.com/netbook](http://www.f-secure.com/netbook)*.
- Your subscription key.
- An Internet connection.

If you have a security product from another vendor, the installer will attempt to remove it automatically. If this does not happen, please remove it manually.

**Note:** If you have more than one account on the computer, log on with administrator privileges when installing.

### <span id="page-5-1"></span>**Installing the product for the first time**

Instructions to install the product.

Follow these instructions to install the product:

**1.** Insert the CD or double-click the installer you downloaded.

If the CD does not start automatically, go to Windows Explorer, double-click on the CD-ROM icon and double-click the installation file to start the installation.

- **2.** Follow the instructions on the screen.
	- If you purchased the product on a CD from a shop, you can find the subscription key on the cover of the Quick Installation Guide.
	- If you downloaded the product from the F-Secure eStore, the subscription key is included in the confirmation e-mail of the purchase order.

<span id="page-5-2"></span>Your computer may need to restart before validating your subscription and downloading the latest updates from the Internet. If you are installing from the CD, please remember to remove the Installation CD before you restart your computer.

### **Installing and upgrading applications**

Instructions to activate your new subscription.

Follow these instructions to activate your new subscription or to install a new application using the launch pad:

**Note:** You can find the launch pad icon on the Windows system tray.

- **1.** On the launch pad, right-click the right-most icon. A pop-up menu appears.
- **2.** Select **View my subscriptions**.
- **3.** Under **My subscriptions**, go to the **Subscription status** page, and click **Activate subscription**. The **Activate subscrption** window opens.
- **4.** Enter your subscription key for the application, and click **OK**.
- **5.** After your subscription is validated and activated, click **Close**.
- **6.** Under **My subscriptions**, go to the **Installation status** page. If the installation does not start automatically, follow these instructions:
	- a) Click **Install**. The installation window opens.
	- b) Click **Next**.
		- The application is downloaded, and the installation starts.
	- c) When the installation is complete, click **Close**.

The new subscription has been activated.

### <span id="page-6-0"></span>**Help and Support**

You can access the product help online by clicking the Help icon or by pressing F1 in any screen of the product.

After you register your license, you are entitled to additional services such as free product updates and product support. You can register at *[www.f-secure.com/register](www.f-secure.com)*.

### <span id="page-8-0"></span>**Getting started**

- *How to use [automatic](#page-9-0) updates*
- *How to see what the [product](#page-10-1) has*
- 
- *How do I [know](#page-14-0) that my [subscription](#page-14-0) is valid*

**Topics:** Information about how to get started with the product.

This section describes how to change common settings and manage your subscriptions through the launch pad.

*[done](#page-10-1)* The launch pad's common settings are settings that apply to all of the programs installed on the launch pad. Instead of changing the settings • *Real-time [Protection](#page-11-0) Network* separately in each program, you can simply edit the common settings, which are then used by all of the installed programs.

The launch pad's common settings include:

- Downloads, where you can view information about what updates have been downloaded and manually check if new updates are available.
- Connection settings, where you can change how your computer connects to the Internet.
- Notifications, where you can view past notifications and set what kind of notifications you want to see.
- Privacy settings, where you can select whether or not your computer is allowed to connect to the Real-time Protection Network.

You can also manage your subscriptions for installed programs through the launch pad.

### <span id="page-9-0"></span>**How to use automatic updates**

Automatic updates keeps the protection on your computer updated.

The product retrieves the latest updates to your computer when you are connected to the Internet. It detects the network traffic and does not disturb other Internet use even with a slow network connection.

#### <span id="page-9-1"></span>**Check the update status**

View the date and time of the latest update.

When automatic updates are turned on, the product receives the latest updates automatically when you are connected to the Internet.

To make sure that you have the latest updates:

- **1.** On the launch pad, right-click the right-most icon. A pop-up menu appears.
- **2.** Select **Open common settings**.
- **3.** Select **Automatic updates** > **Downloads**.
- **4.** Click **Check now**.

The product connects to the Internet and checks for the latest updates. If the protection is not up-to-date, it retrieves the latest updates.

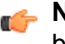

**Note:** If you are using a modem, or have an ISDN connection to the Internet, the connection must be active to check for updates.

#### <span id="page-9-2"></span>**Change the Internet connection settings**

Usually there is no need to change the default settings, but you can configure how the server is connected to the Internet so that you can receive updates automatically.

To change the Internet connection settings:

- **1.** On the launch pad, right-click the right-most icon. A pop-up menu appears.
- **2.** Select **Open common settings**.
- **3.** Select **Automatic updates** > **Connection**.
- **4.** On the **Internet connection** list, select how your computer is connected to the Internet.
	- Select **Assume always connected** if you have a permanent network connection.

**Note:** If your computer does not actually have the permanent network connection and is set up for dial-on-demand, selecting **Assume always connected** can result in multiple dial-ups.

- Select **Detect connection** to retrieve updates only when the product detects an active network connection.
- Select **Detect traffic** to retrieve updates only when the product detects other network traffic.

**Tip:** If you have an uncommon hardware configuration that causes the **Detect connection** setting to detect an active network connection even when there is none, select **Detect traffic** instead.

- **5.** On the **HTTP proxy** list, select whether or not your computer uses a *proxy server* to connect to the Internet.
	- Select **No HTTP proxy** if your computer is connected to the Internet directly.
- Select **Manually configure HTTP proxy** to configure the *HTTP proxy* settings.
- Select **Use my browser's HTTP proxy** tousethesame *HTTP proxy* settings that youhaveconfigured in your web browser.

#### <span id="page-10-0"></span>**Check the status of Real-time Protection Network**

To function properly, many product features depend on the Real-time Protection Network connectivity.

If there are network problems or if your firewall blocks Real-time Protection Network traffic, the status is 'disconnected'. If no product features are installed that require access to Real-time Protection Network, the status is 'not in use'.

To check the status:

- **1.** On the launch pad, right-click the right-most icon. A pop-up menu appears.
- **2.** Select **Open common settings**.
- **3.** Select **Automatic updates** > **Connection**.

<span id="page-10-1"></span>Under **Real-time Protection Network**, you can see the current status of Real-time Protection Network.

#### **How to see what the product has done**

You can see what actions the product has taken to protect your computer on the **Notifications** page.

<span id="page-10-2"></span>The product will show a notification when it takes an action, for example when it finds a virus that it blocks. Some notifications may also be sent by your service provider, for example to let you know about new services that are available.

#### **View notification history**

You can see what notifications have been displayed in the notification history

To view the notification history:

- **1.** On the launch pad, right-click the right-most icon. A pop-up menu appears.
- **2.** Select **Open common settings**.
- <span id="page-10-3"></span>**3.** Select **Other** > **Notifications**.
- **4.** Click **Show notification history**. The notification history list opens.

#### **Change the notification settings**

You can select what type of notifications you want the product to display.

To change the notification settings:

- **1.** On the launch pad, right-click the right-most icon. A pop-up menu appears.
- **2.** Select **Open common settings**.
- **3.** Select **Other** > **Notifications**.
- **4.** Select or clear **Allow program messages** to turn program messages on or off. When this setting is turned on, the product will show notifications from the installed programs.
- **5.** Select or clear **Allow promotional messages** to turn promotional messages on or off.
- **6.** Click **OK**.

### <span id="page-11-0"></span>**Real-time Protection Network**

This document describes Real-time Protection Network, an online service from F-Secure Corporation that identifies clean applications and web sites while providing protection against malware and web site exploits.

#### <span id="page-11-1"></span>**What is Real-time Protection Network**

Real-time Protection Network is an online service which provides rapid response against the latest Internet-based threats.

As a contributor to Real-time Protection Network, you can help us to strengthen the protection against new and emerging threats. Real-time Protection Network collects statistics of certain unknown, malicious or suspicious applications and what they do on your device. This information is anonymous and sent to F-Secure Corporation for combined data analysis. We use the analyzed information to improve the security on your device against the latest threats and malicious files.

#### **How Real-time Protection Network works**

As a contributor to Real-time Protection Network, you can provide information on unknown applications and web sites and on malicious applications and exploits on web sites. Real-time Protection Network does not track your web activity or collect information on web sites that have been analyzed already, and it does not collect information on clean applications that are installed on your computer.

If you do not want to contribute this data, Real-time Protection Network does not collect information of installed applications or visited web sites. However, the product needs to query F-Secure servers for the reputation of applications, web sites, messages and other objects. The query is done using a cryptographic checksum where the queried object itself is not sent to F-Secure. We do not track data per user; only the hit counter of the file or web site is increased.

<span id="page-11-2"></span>It is not possible to completely stop all network traffic to Real-time Protection Network, as it is integral part of the protection provided by the product.

#### **Real-time Protection Network benefits**

With Real-time Protection Network, you will have faster and more accurate protection against the latest threats and you will not receive unnecessary alerts for suspicious applications which are not malicious.

As a contributor to Real-time Protection Network, you can help us to find new and undetected malware and remove possible false positives from our virus definition database.

All participants in Real-time Protection Network help each other. When Real-time Protection Network finds a suspicious application on your device, you benefit from the analysis results when the same application has been found on other devices already. Real-time Protection Network improves the overall performance of your device, as the installed security product does not need to scan any applications that Real-time Protection Network has already analyzed and found clean. Similarly, information about malicious websites and unsolicited bulk messages is shared through Real-time Protection Network, and we are able to provide you with more accurate protection against web site exploits and spam messages.

The more people that contribute to Real-time Protection Network, the better individual participants are protected.

#### <span id="page-12-0"></span>**What data you contribute**

As a contributor to Real-time Protection Network, you provide information on applications stored on your device and the web sites that you visit so that Real-time Protection Network can provide the protection against the latest malicious applications and suspicious web sites.

#### **Analyzing the file reputation**

Real-time Protection Network collects information only on applications that do not have a known reputation and on files that are suspicious or known to be malware.

Real-time Protection Network collects anonymous information of clean and suspicious applications on your device. Real-time Protection Network collects information of executable files only (such as Portable Executable files on the Windows platform, which have .cpl, .exe, .dll, .ocx, .sys, .scr, and .drv file extensions).

Collected information includes:

- the file path where the application is in your device,
- the size of the file and when it was created or modified,
- file attributes and privileges,
- file signature information,
- the current version of the file and the company that created it,
- the file origin or its download URL,
- F-Secure DeepGuard and anti-virus analysis results of scanned files, and
- other similar information.

Real-time Protection Network never collects any information of your personal documents, unless they have found to be infected. For any type of malicious file, it collects the name of the infection and the disinfection status of the file.

With Real-time Protection Network, you can also submit suspicious applications for analysis. Applications that you submit include Portable Executable files only. Real-time Protection Network never collects any information of your personal documents and they are never automatically uploaded for analysis.

#### **Submitting files for analysis**

With Real-time Protection Network, you can also submit suspicious applications for analysis.

You can submit individual suspicious applications manually when the product prompts you to do so. You can only submit Portable Executable files. Real-time Protection Network never uploads your personal documents.

#### **Analyzing the web site reputation**

Real-time Protection Network does not track your web activity or collect information on web sites that have been analyzed already. It makes sure that visited web sites are safe as you browse the web. When you visit a web site, Real-time Protection Network checks its safety and notifies you if the site is rated as suspicious or harmful.

If the web site that you visit contains malicious or suspicious content or a known exploit, Real-time Protection Network collects the whole URL of the site so that the web page content can be analyzed.

If you visit a site that has not been rated yet, Real-time Protection Network collects domain and subdomain names, and in some cases the path to the visited page, so that the site can be analyzed and rated. All the URL parameters that are likely to contain information that can be linked to you in a personally identifiable format are removed to protect your privacy.

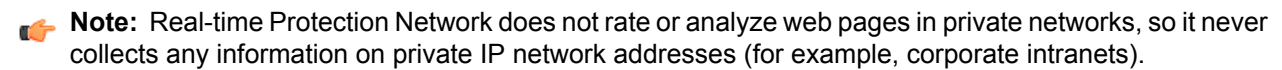

#### **Analyzing the system information**

Real-time Protection Network collects the name and version of your operating system, information about the Internet connection and the Real-time Protection Network usage statistics (for example, the number of times web site reputation has been queried and the average time for the query to return a result) so that we can monitor and improve the service.

#### <span id="page-13-0"></span>**How we protect your privacy**

We transfer the information securely and automatically remove any personal information that the data may contain.

Real-time Protection Network removes identifying data before sending it to F-Secure and it encrypts all collected information during the transfer to protect it from unauthorized access. The collected information is not processed individually; it is grouped with information from other Real-time Protection Network contributors. All data is analyzed statistically and anonymously, which means that no data will be connected to you in any way.

Any information that might identify you personally is not included in the collected data. Real-time Protection Network does not collect IP addresses or other private information, such as e-mail addresses, user names and passwords. While we make every effort to remove all personally identifiable data, it is possible that some identifying data remains in the collected information. In such cases, we will not seek to use such unintentionally collected data to identify you.

We apply strict security measures and physical, administrative and technical safeguards to protect the collected information when it is transferred, stored and processed. Information is stored in secured locations and on servers that are controlled by us, located either at our offices or at the offices of our subcontractors. Only authorized personnel can access the collected information.

<span id="page-13-1"></span>F-Secure may share the collected data with its affiliates, sub-contractors, distributors and partners, but always in a non-identifiable, anonymous format.

#### **Becoming a Real-time Protection Network contributor**

You help us to improve the Real-time Protection Network protection by contributing information of malicious programs and web sites.

You can choose to be participate in Real-time Protection Network during the installation. With the default installation settings, you contribute data to Real-time Protection Network. You can change this setting later in the product.

Follow these instructions to change Real-time Protection Network settings:

- **1.** On the launch pad, right-click the right-most icon. A pop-up menu appears.
- <span id="page-13-2"></span>**2.** Select **Open common settings**.
- **3.** Select **Other** > **Privacy**.
- **4.** Check the participation check box to become a Real-time Protection Network contributor.

#### **Questions about Real-time Protection Network**

Contact information for any questions about Real-time Protection Network.

If you have any further questions about Real-time Protection Network, please contact:

F-Secure Corporation Tammasaarenkatu 7

PL 24

00181 Helsinki

Finland

*[http://www.f-secure.com/en/web/home\\_global/support/contact](http://www.f-secure.com/en/web/home_global/support/contact)*

The latest version of this policy is always available on our web site.

### <span id="page-14-0"></span>**How do I know that my subscription is valid**

Your subscription type and status are shown on the **Subscription status** page.

When the subscription is about to expire or if your subscription has expired, the overall protection status of the program on the corresponding launchpad icon changes.

To check your subscription validity:

- **1.** On the launch pad, right-click the right-most icon. A pop-up menu appears.
- **2.** Select **View my subscriptions**.
- **3.** Select **Subscription status** to view information about your subscriptions for installed programs.
- **4.** Select **Installation status** to see what programs are available to be installed.

<span id="page-14-1"></span>If your subscription has expired, you need to renew your subscription to continue receiving updates and using the product.

#### **Action center**

The action center shows you any important notifications that require your attention.

If your subscription has expired or is about to expire, the action center notifies you of this. The background color and content of the action center message depends on your subscription type and status:

- If your subscription is about to expire, and there are free subscriptions available, the message has a white background and an **Activate** button.
- If your subscription is about to expire and there are no free subscriptions available, the message has a yellow background and **Buy** and **Enter key** buttons. If you have already bought a new subscription, you can click **Enter key** to provide the subscription key and activate your new subscription.
- If your subscription has expired, and there are free subscriptions available, the message has a red background and an **Activate** button.
- <span id="page-14-2"></span>• If your subscription has expired and there are no free subscriptions available, the message has a red background and **Buy** and **Enter key** buttons. If you have already bought a new subscription, you can click **Enter key** to provide the subscription key and activate your new subscription.
- **Note:** The **Show** notification history link on the action center shows a list of product notification messages, not earlier action center messages.

#### **Activate a subscription**

When you have a new subscription key or campaign code for a product, you need to activate it.

To activate a subscription:

- **1.** On the launch pad, right-click the right-most icon. A pop-up menu appears.
- **2.** Select **View my subscriptions**.
- **3.** Choose one of the following:
	- Click **Activate subscription**.
	- Click **Activate campaign code**.
- **4.** In the dialog box that opens, enter your new subscription key or campaign code and click **OK**.
	- **Tip:** If you received your subscription key by e-mail, you can copy the key from the e-mail message and paste it into the field.

After you have entered the new subscription key, the new subscription validity date is shown on the **Subscription status** page.

## <span id="page-16-0"></span>**Introduction**

#### **Topics:**

- *View the [overall](#page-17-0) status of my*
- *View the product [statistics](#page-17-1)*
- *Handle the product [updates](#page-18-0)*
- *What are [viruses](#page-19-0) and other [malware](#page-19-0)*

This product protects your computer against viruses and other harmful applications.

*[protection](#page-17-0)* The product scans files, analyzes applications and updates automatically. It does not require any actions from you.

### <span id="page-17-0"></span>**View the overall status of my protection**

The **Status** page shows you a quick overview of installed product features and their current status.

To open the **Status** page:

On the main page, click **Status**.

The **Status** page opens.

The icons show you the status of the program and its security features.

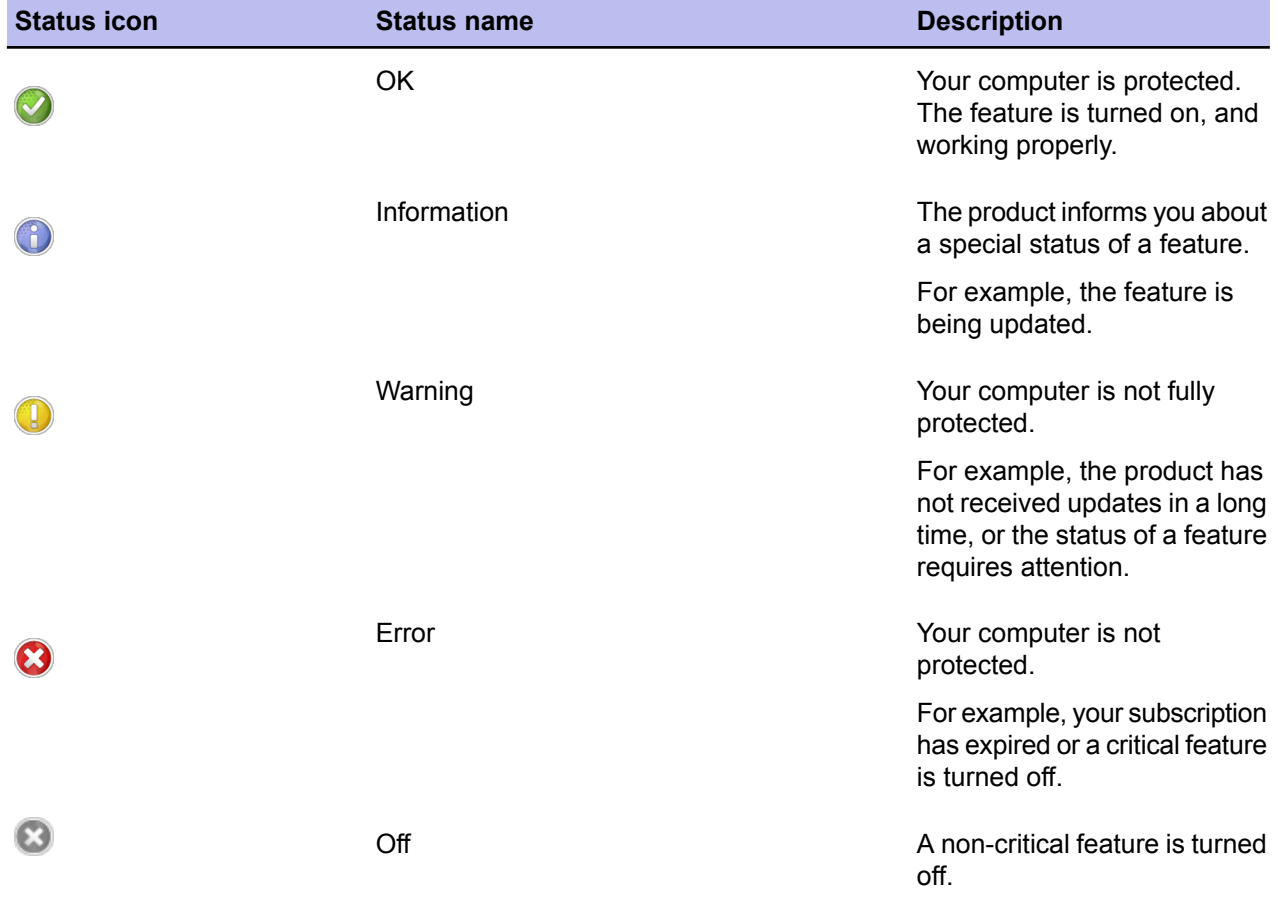

### <span id="page-17-1"></span>**View the product statistics**

You can see what the product has done since its installation in the **Statistics** page.

To open the **Statistics** page:

On the main page, click **Statistics**.

The **Statistics** page opens.

- **Last successful update check** shows the time of the latest update.
- **Virus and spyware scanning** shows how many files the product has scanned and cleaned since the installation.
- **Applications** shows how many programs DeepGuard has allowed or blocked since the installation.
- **Firewall connections** shows the number of allowed and blocked connections since the installation.
- **Spam and phishing filtering** shows how many e-mail messages the product has detected as valid e-mail messages and as spam messages.

### <span id="page-18-0"></span>**Handle the product updates**

The product keeps the protection updated automatically.

#### <span id="page-18-1"></span>**View database versions**

You can see the latest update times and version numbers in the **Database updates** page.

To open the **Database updates** page:

**1.** On the main page, click **Settings**.

**Note:** You need administrative rights to change the settings.

**2.** Select **Other settings** > **Database versions**.

<span id="page-18-2"></span>The **Database versions** page displays the latest date when the virus and spyware definitions, DeepGuard, and spam and phishing filtering were updated and their version numbers.

#### **Change the mobile broadband settings**

Select whether you want to download security updates when you use mobile broadband.

**Note:** This feature is available only in Microsoft Windows 7.

By default, security updates are always downloaded when you are in your home operator's network. However, the updates are suspended when you visit another operator's network. This is because the prices of connections may vary between operators, for example, in different countries. You might consider keeping this setting unchanged, if you want to save bandwidth and possibly, also costs, during your visit.

**Note:** This setting applies only to mobile broadband connections. When the computer is connected to a fixed or wireless network, the product is automatically updated.

To change the setting:

**1.** On the main page, click **Settings**.

**Note:** You need administrative rights to change the settings.

- **2.** Select **Other settings** > **Mobile broadband** > **Download security updates**.
- **3.** Select the preferred update option for mobile connections:
	- **Only in my home operator's network**

Updates are always downloaded in your home operator's network. When you visit another operator's network, the updates are suspended. We recommend that you select this option to keep your security product up to date at expected costs.

• **Never**

Updates are not downloaded when you use mobile broadband.

• **Always**

Updates are always downloaded, no matter what network you use. Select this option if you want to make sure that the security of your computer is always up to date regardless of the costs.

**4.** If you want to decide separately every time you exit your home operator's network, select **Ask me each time I leave my home operator's network**.

#### **Suspended security updates**

The security updates may be suspended when you use mobile broadband outside your home operator's network.

In this case, you can see the **Suspended** notification flyer in the lower right corner of your screen. The updates are suspended because the prices of connections may vary between operators, for example, in different countries. You might consider keeping this setting unchanged, if you want to save bandwidth and possibly, also costs, during your visit. However, if you still want to change the settings, click the **Change** link.

#### **Note:**

This feature is available only in Microsoft Windows 7.

### <span id="page-19-0"></span>**What are viruses and other malware**

Malware are programs specifically designed to damage your computer, use your computer for illegal purposes without your knowledge, or steal information from your computer.

Malware can:

- take control over your web browser,
- redirect your search attempts,
- show unwanted advertising,
- keep track on the web sites you visit,
- steal personal information such as your banking information,
- use your computer to send spam, and
- <span id="page-19-1"></span>use your computer to attack other computers.

Malware can also cause your computer to become slow and unstable. You may suspect that you have some *malware* on your computer if it suddenly becomes very slow and crashes often.

#### **Viruses**

Viruses are usually programs that can attach themselves to files and replicate themselves repeatedly; they can alter and replace the contents of other files in a way that may damage your computer.

A *virus* is a program that is normally installed without your knowledge on your computer. Once there, the virus tries to replicate itself. The virus:

- <span id="page-19-2"></span>• uses some of your computer's system resources,
- may alter or damage files on your computer,
- probably tries to use your computer to infect other computers,
- may allow your computer to be used for illegal purposes.

#### **Spyware**

Spyware are programs that collect your personal information.

Spyware may collect personal information including:

- Internet sites you have browsed,
- e-mail addresses from your computer,
- passwords, or
- credit card numbers.

Spyware almost always installs itself without your explicit permission. Spyware may get installed together with a useful program or by tricking you into clicking an option in a misleading pop-up window .

#### <span id="page-20-0"></span>**Rootkits**

Rootkits are programs that make other *malware* difficult to find.

Rootkits hide files and processes. In general, they do this to hide malicious activity on your computer. When a rootkit is hiding *malware* , you cannot easily discover that your computer has malware.

This product has a rootkit scanner that scans specifically for rootkits, so *malware* cannot easily hide itself.

#### <span id="page-20-1"></span>**Riskware**

Riskware is not designed specifically to harm your computer, but it may harm your computer if it is misused.

Riskware is not strictly speaking malware. Riskware programs perform some useful but potentially dangerous functions.

Examples of riskware programs are:

- programs for instant messaging, such as IRC (Internet Relay Chat),
- programs for transferring files over the Internet from one computer to another,
- Internet phone programs, such as VoIP ( *Voice over Internet Protocol*),
- Remote Access Software, such as VNC,
- scareware, which may try to scare or scam individuals into buying fake security software, or
- software designed to bypass CD checks or copy protections.

If you have explicitly installed the program and correctly set it up, it is less likely to be harmful.

If the riskware is installed without your knowledge, it is most likely installed with malicious intent and should be removed.

# **Chapter 4**

### <span id="page-22-0"></span>**Protecting the computer against malware**

#### **Topics:**

- *How to scan my [computer](#page-23-0)*
- *How to [exclude](#page-29-0) files from the [scan](#page-29-0)*
- *How to use the [quarantine](#page-31-0)*
- 
- 
- 

Virus and spyware scanning protects the computer from programs that may steal personal information, damage the server, or use it for illegal purposes.

By default, all malware types are immediately handled when they are found, so that they can cause no harm.

By default, Virus and spyware scanning scans your local hard drives, any removable media (such as portable drives or compact disks) and<br>What *is* a firewall **what** is a firewall **what** is a firewall **what** is a firewall **Figure 12** *is* a *[firewall](#page-34-0)* downloaded content automatically. You can set it to scan your e-mails **Block spam** automatically as well automatically as well. • *Block [spam](#page-35-1)*

> Virus and spyware scanning also watches your computer for any changes that may indicate *malware*. If any dangerous system changes, for example system settings or attempts to change important system processes are found, DeepGuard stops this program from running as it is likely to be *malware*.

#### <span id="page-23-0"></span>**How to scan my computer**

When Virus and spyware scanning is turned on, it scans your computer for harmful files automatically. You can also scan files manually and set up scheduled scans.

We recommend that you keep Virus and spyware scanning is turned on all the time. Scan your files manually when you want to make sure that there are no harmful files on your computer or if want to scan files that you have excluded from the real-time scan.

By setting up a scheduled scan, Virus and spyware scanning removes harmful files from your computer at the specified times.

#### <span id="page-23-1"></span>**Scan files automatically**

Real-time scanning protects the computer by scanning all files when they are accessed and by blocking access to those files that contain *malware* .

When your computer tries to access a file, Real-time scanning scans the file for malware before it allows your computer to access the file. If Real-time scanning finds any harmful content, it puts the file to quarantine before it can cause any harm.

#### **Does real-time scanning affect the performance of my computer?**

Normally, you do not notice the scanning process because it takes a small amount of time and system resources. The amount of time and system resources that real-time scanning takes depend on, for example, the contents, location and type of the file.

Files that take a longer time to scan:

- Files on removable drives such as CDs, DVDs, and portable USB drives.
- Compressed files, such as *.zip* files.

**Note:** Compressed files are not scanned by default.

Real-time scanning may slow down your computer if:

- you have a computer that does not meet the system requirements, or
- you access a lot of files at the same time. For example, when you open a directory that contains many files that need to be scanned.

#### **Turn real-time scanning on or off**

Keep real-time scanning turned on to stop *malware* before it can harm your computer.

To turn real-time scanning on or off:

- **1.** On the main page, click **Status**.
- **2.** Click **Change settings on this page**.

**Note:** You need administrative rights to turn off security features.

- **3.** Turn **Virus and spyware scanning** on or off.
- **4.** Click **Close**.

#### **Handle harmful files automatically**

Real-time scanning can handle harmful files automatically without asking you any questions.

To let real-time scanning handle harmful files automatically:

**1.** On the main page, click **Settings**.

**Note:** You need administrative rights to change the settings.

- **2.** Select **Computer Security** > **Virus and spyware scanning**.
- **3.** Select **Handle harmful files automatically**.

If you choose not to handle harmful files automatically, real-time scanning asks you what you want to do to a harmful file when it is found.

#### **Handle spyware**

Virus and spyware scanning blocks spyware immediately when it tries to start.

Before a spyware application can start, the product blocks it and lets you decide what you want to do with it. Choose one of the following actions when a spyware is found:

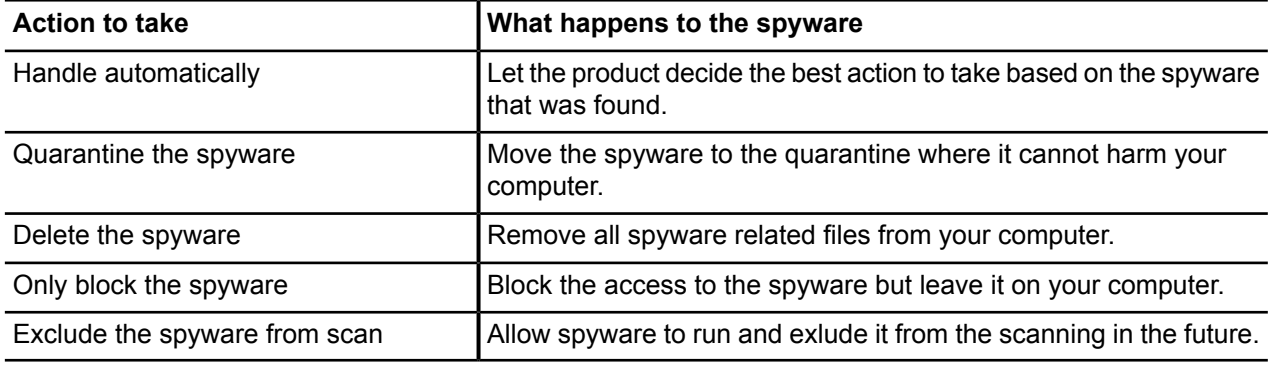

#### **Handle riskware**

Virus and spyware scanning blocks riskware immediately when it tries to start.

Before a riskware application can start, the product blocks it and lets you decide what you want to do with it.

Choose one of the following actions when a riskware is found:

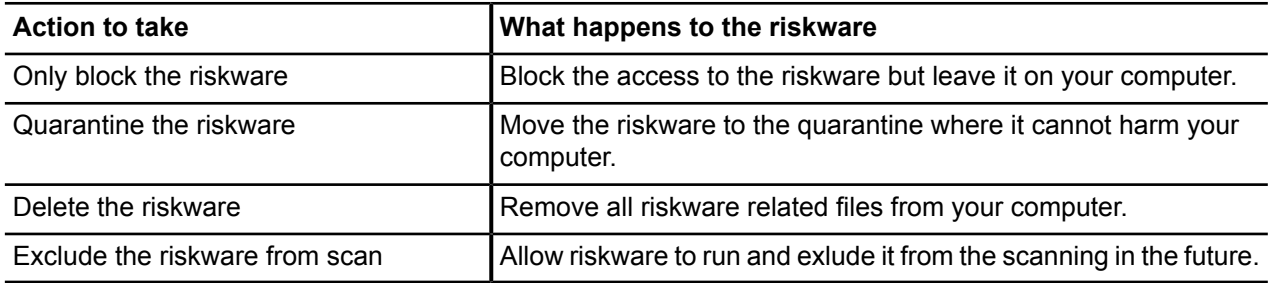

#### **Remove tracking cookies automatically**

By removing tracking cookies, you stop web sites from being able to track the sites you visit on the Internet.

Tracking cookies are small files that allow web sites to record what web sites you visit. Follow these instuctions to keep tracking cookies off your computer.

**1.** On the main page, click **Settings**.

**Note:** You need administrative rights to change the settings.

- **2.** Select **Computer Security** > **Virus and spyware scanning**.
- **3.** Select **Remove tracking cookies**.
- **4.** Click **OK**.

#### <span id="page-25-0"></span>**Scan files manually**

You can scan your files manually, for example when you connect an external device to your computer, to make sure they do not contain any malware.

#### **Starting the manual scan**

You can scan your whole computer or scan for a specific type of *malware* or a specific location.

If you are suspicious of a certain type of *malware*, you can scan only for this type. If you are suspicious of a certain location on your computer, you can scan only that section. These scans will finish a lot quicker than a scan of your whole computer.

To start manually scanning your computer:

- **1.** On the main page, click the arrow under **Scan**. The scanning options are shown.
- **2.** Select the type of scan.

Select **Change scanning settings** to optimize how the manual scanning scans your computer for viruses and other harmful applications.

**3.** If you selected **Choose what to scan**, a window opens in which you can select which location to scan. The **Scan Wizard** opens.

#### **Types of scan**

You can scan your whole computer or scan for a specific type of malware or a specific location.

The following lists the different types of scan:

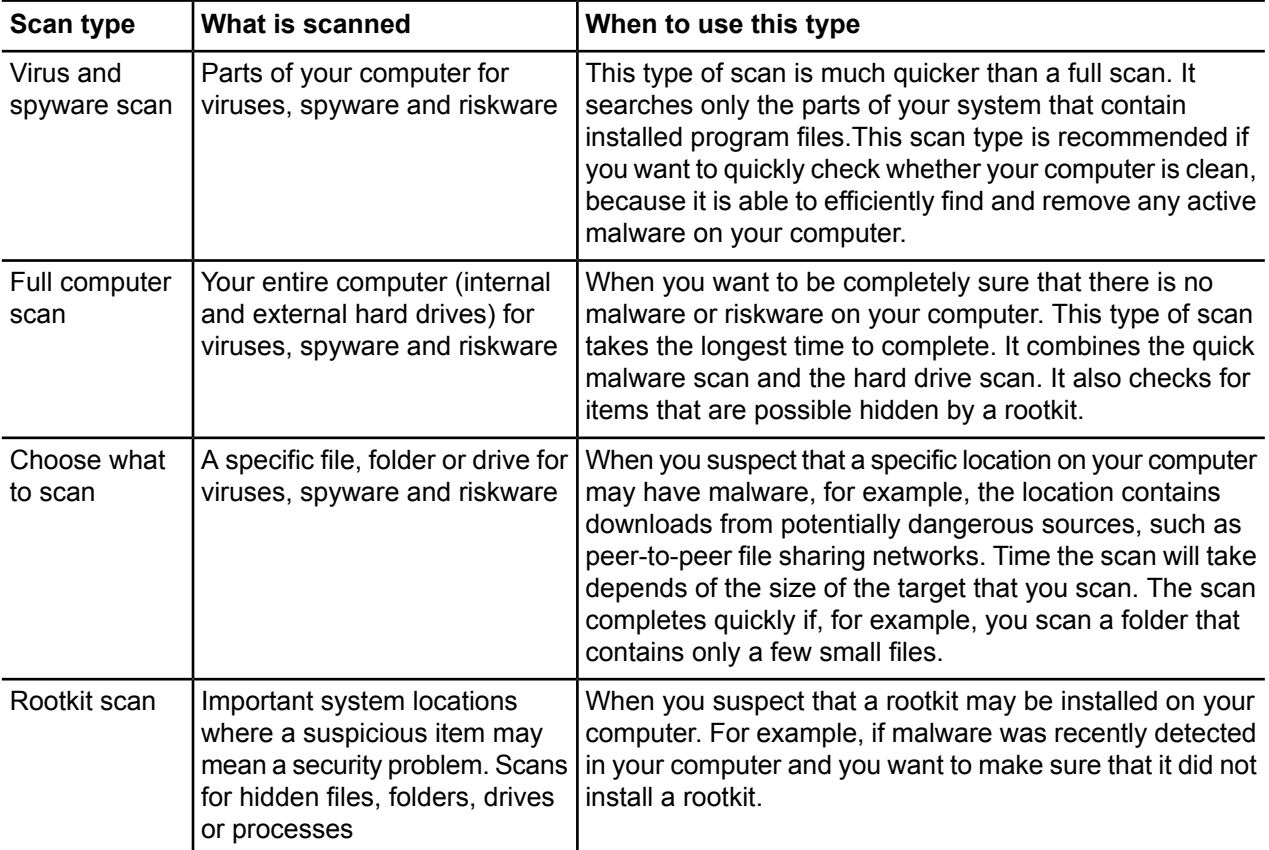

#### **Scan in Windows Explorer**

You can scan disks, folders and files for *viruses* , *spyware* and *riskware* in Windows Explorer.

To scan a disk, folder or file:

- **1.** Place your mouse pointer on and right-click the disk, folder or file you want to scan.
- **2.** From the right-click menu, select **Scan Folders for Viruses** (the option name depends on whether you are scanning a disk, folder or file). The **Scan Wizard** window opens and the scan starts.
- If a *virus* or *spyware* is found, the **Scan Wizard** guides you through the cleaning stages.

#### **Select files to scan**

You can select the file types that you want to be scanned for *viruses* and *spyware* in manual and scheduled scans.

**1.** On the main page, click **Settings**.

**Note:** You need administrative rights to change the settings.

- **2.** Select **Other settings** > **Manual scanning**.
- **3.** Under **Scanning options**, select from the following settings:

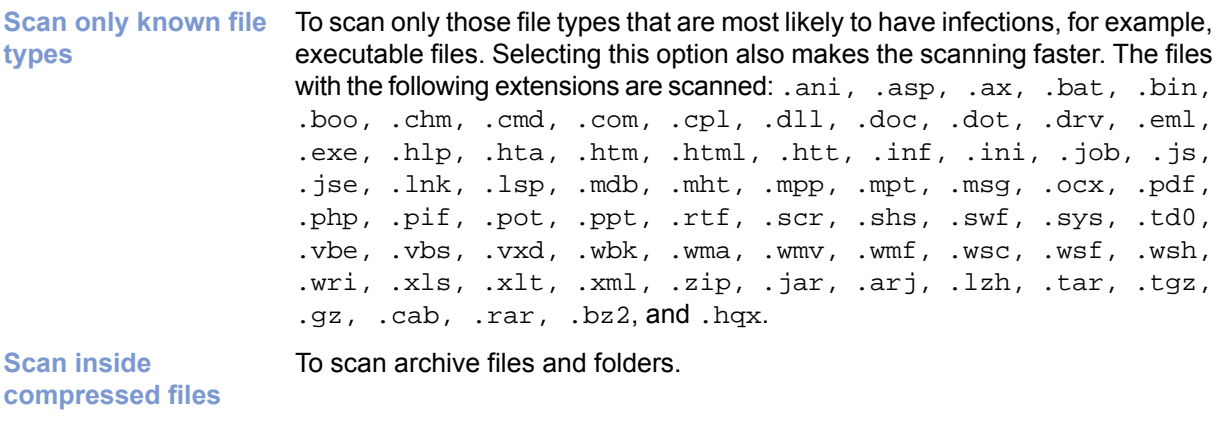

**Use advanced heuristics**

To use all available heuristics during the scan to better find new or unknown malware.

**Note:** If you select this option, the scanning takes longer, and can result in more false positives (harmless files reported as suspicious).

#### **4.** Click **OK**.

**Note:** Excluded files on the excluded items list are not scanned even if you select them to be scanned here.

#### **What to do when harmful files are found**

Select how you want to handle harmful files when they are found.

To select the action to take when harmful content is found during the manual scanning:

**1.** On the main page, click **Settings**.

**Note:** You need administrative rights to change the settings.

**2.** Select **Other settings** > **Manual scanning**.

**3.** In **When virus or spyware is found**, choose of of the following options:

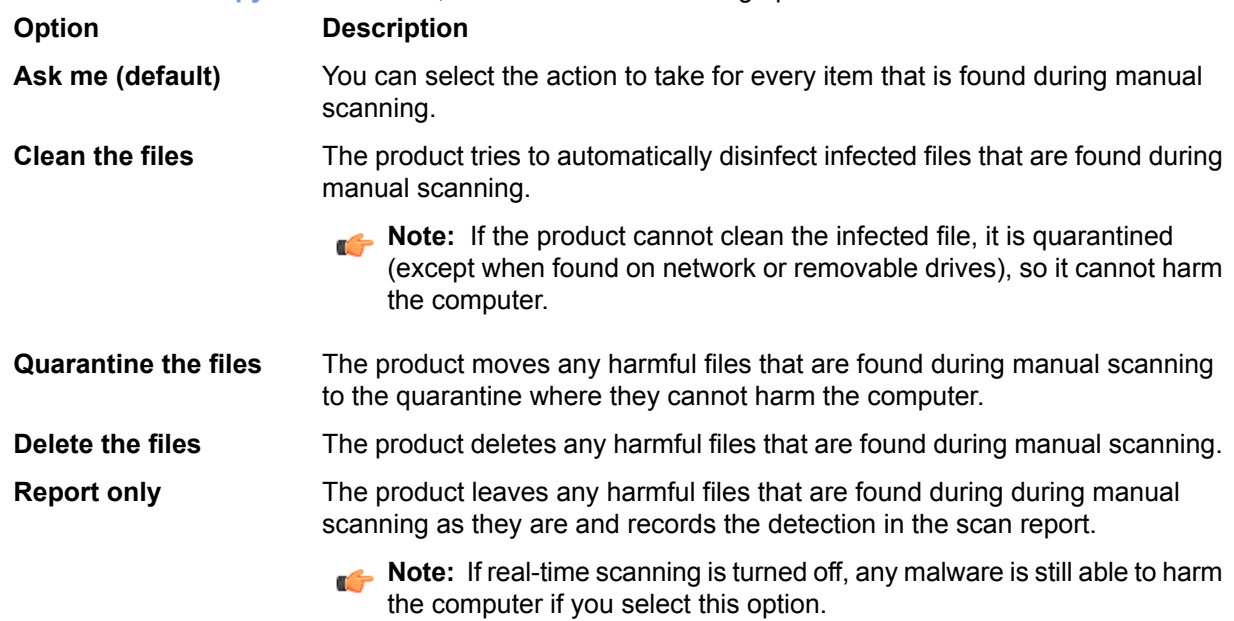

**Note:** When harmful files are found during scheduled scanning, they are cleaned automatically.

#### **Schedule a scan**

Set your computer to scan and remove viruses and other harmful applications automatically when you do not use it, or set the scan to run periodically to make sure that your computer is clean.

To schedule a scan:

**1.** On the main page, click **Settings**.

**Note:** You need administrative rights to change the settings.

- **2.** Select **Other settings** > **Scheduled scanning**.
- **3.** Turn **Scheduled scanning** on.
- **4.** Select when you would like the scan to start.

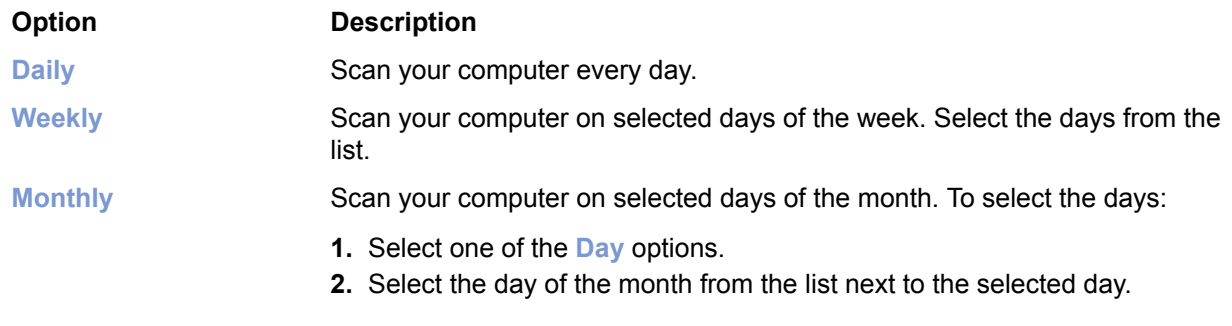

**5.** Select when you want to start the scan on the selected days.

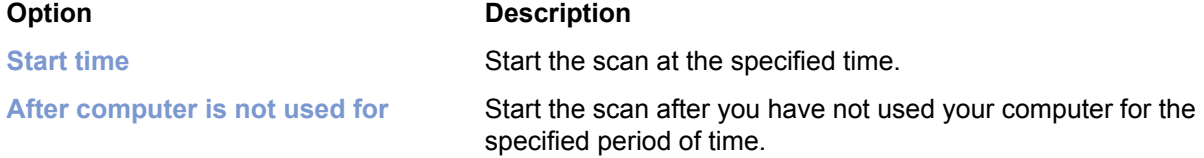

Scheduled scanning uses the manual scanning settings when it scans your computer, except that it scans archives every time and cleans harmful files automatically.

#### <span id="page-28-0"></span>**Scan e-mails**

E-mail scanning protects you against getting harmful files in e-mails that are sent to you.

Virus and spyware scanning must be turned on to scan e-mails for viruses.

To turn e-mail scanning on:

**1.** On the main page, click **Settings**.

**Note:** You need administrative rights to change the settings.

- **2.** Select **Computer Security** > **Virus and spyware scanning**.
- **3.** Select **Remove harmful e-mail attachments**.
- **4.** Click **OK**.

#### **When are e-mail messages and attachments scanned**

Virus and spyware scanning can remove harmful content from e-mails that you receive.

Virus and spyware scanning removes harmful e-mail messages that are received by e-mail programs, such as Microsoft Outlook and Outlook Express, Microsoft Mail, or Mozilla Thunderbird. It scans unencrypted e-mail messages and attachments every time your e-mail program receives them from the mail server using POP3 protocol.

Virus and spyware scanning cannot scan e-mail messages in webmail, which include e-mail applications that run in your web browser, such as Hotmail, Yahoo! mail, or Gmail. You are still protected against *viruses* even if you do not remove harmful attachments or you are using webmail. When you open e-mail attachments, real-time scanning removes any harmful attachments before they can cause harm.

<span id="page-28-1"></span>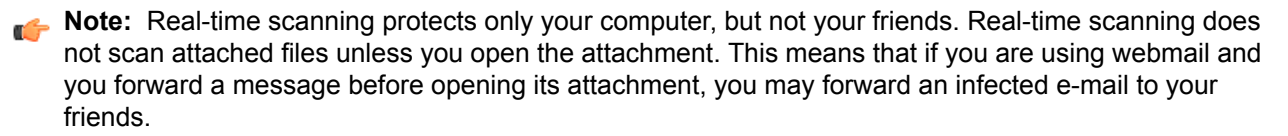

#### **View the scan results**

Virus and spyware history displays all harmful files that the product has found.

Sometimes, the product cannot perform the action you have selected when something harmful is found. For example, if you select to clean files and a file cannot be cleaned, the product moves it to quarantine. You can view this information in the virus and spyware history.

To view the history:

**1.** On the main page, click **Settings**.

**Note:** You need administrative rights to change the settings.

- **2.** Select **Computer Security** > **Virus and spyware scanning**.
- **3.** Click **View removal history**.

The virus and spyware history displays the following information:

- date and time when the harmful file was found,
- the name of the malware and its location on your computer, and
- the performed action.

### <span id="page-29-0"></span>**How to exclude files from the scan**

Sometimes you may want to exclude some files or applications from the scan. Excluded items are not scanned unless you remove them from the excluded items list.

**Note:** Exclusion lists are separate for real-time and manual scanning. For example, if you exclude a file from the real-time scan, it is scanned during the manual scan unless you exclude it from the manual scan as well.

#### <span id="page-29-1"></span>**Exclude file types**

When you exclude files by their type, files with specified extensions are not scanned for harmful content.

To add or remove file type that you want to exclude:

**1.** On the main page, click **Settings**.

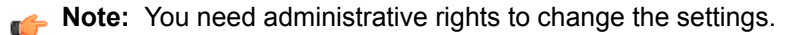

- **2.** Choose whether you want to exlude the file type from real-time or manual scanning:
	- Select **Computer Security** > **Virus and spyware scanning** to exclude the file type from real-time scanning.
	- Select **Other settings** > **Manual scanning** to exclude the file type from manual scanning.
- **3.** Click **Exclude files from the scan**.
- **4.** To exclude a file type:
	- a) Select the **File Types** tab.
	- b) Select **Exclude files with these extensions**.
	- c) Type a file extension that identifies the type of files that you want to exclude, in the field next to the **Add** button.

To specify files that have no extension, type '.'. You can use the wildcard '?' to represent any single character, or '\*' to represent any number of characters.

For example, to exclude executable files, type exe in the field.

- d) Click **Add**.
- **5.** Repeat the previous step for any other extension you want to be excluded from being scanned for viruses.
- <span id="page-29-2"></span>**6.** Click **OK** to close the **Exclude from scanning** dialog box.
- **7.** Click **OK** to apply the new settings.

The selected file types are excluded from the future scans.

#### **Exclude files by location**

When you exclude files by location, files in specified drives or folders are not scanned for harmful content.

To add or remove file locations that you want to exclude:

**1.** On the main page, click **Settings**.

**Note:** You need administrative rights to change the settings.

- **2.** Choose whether you want to exlude the location from real-time or manual scanning:
	- Select **Computer** > **Virus and spyware scanning** to exclude the location from real-time scanning.
	- Select **Computer** > **Manual scanning** to exclude the location from manual scanning.
- **3.** Click **Exclude files from the scan**.
- **4.** To exclude a file, drive, or folder:
	- a) Select the **Objects** tab.
	- b) Select **Exclude objects (files, folders, ...)**.
	- c) Click **Add**.
	- d) Select the file, drive, or folder that you want to exclude from virus scanning.

**Note:** Some drives may be removable drives, such as CD, DVD or network drives. Network drives and empty removable drives cannot be excluded.

- e) Click **OK**.
- **5.** Repeat the previous step to exclude other files, drives, or folders from being scanned for viruses.
- **6.** Click **OK** to close the **Exclude from scanning** dialog box.
- **7.** Click **OK** to apply the new settings.

The selected files, drives or folders are excluded from the future scans.

#### <span id="page-30-0"></span>**View excluded applications**

You can view applications that you have excluded from scanning, and remove them from the excluded items list if you want to scan them in the future.

If the real-time or manual scanning detects an application that behaves like spyware or riskware but you know it to be safe, you can exclude it from scanning so that the product does not warn you about it anymore.

**Note:** If the application behaves like a virus or other malicious software, it cannot be exluded.

You cannot exclude applications directly. New applications appear on the exclusion list only if you exclude them during scanning.

To view the applications that are excluded from scanning:

**1.** On the main page, click **Settings**.

**Note:** You need administrative rights to change the settings.

- **2.** Choose whether you want to view applications that have been exluded from real-time or manual scanning:
	- Select **Computer** > **Virus and spyware scanning** to view applications that have been excluded from real-time scanning.
	- Select **Computer** > **Manual scanning** to view applications that have been excluded from manual scanning.
- **3.** Click **Exclude files from the scan**.
- **4.** Select the **Applications** tab.

**Note:** Only spyware and riskware applications can be excluded, not viruses.

- **5.** If you want to scan the exluded application again:
	- a) Select the application that you want to include in the scan.
	- b) Click **Remove**.
- **6.** Click **OK** to close the **Exclude from scanning** dialog box.
- **7.** Click **OK** to exit.

### <span id="page-31-0"></span>**How to use the quarantine**

Quarantine is a safe repository for files that may be harmful.

Quarantined files cannot spread or cause harm to your computer.

The product can quarantine *malware* , *spyware* , and *riskware* to make them harmless. You can restore applications or files from the quarantine later if you need them.

If you do not need a quarantined item, you can delete it. Deleting an item in the quarantine removes it permanently from your computer.

- In general, you can delete quarantined *malware* .
- In most cases, you can delete quarantined *spyware* . It is possible that the quarantined *spyware* is part of a legitimate software program and removing it stops the actual program from working correctly. If you want to keep the program on your computer, you can restore the quarantined *spyware* .
- Quarantined *riskware* can be a legitimate software program. If you have installed and set up the program by yourself, you can restore it from the quarantine. If the *riskware* is installed without your knowledge, it is most likely installed with malicious intent and should be deleted.

#### <span id="page-31-1"></span>**View quarantined items**

You can view more information on items in the quarantine.

To view information on items in the quarantine:

**1.** On the main page, click **Settings**.

**Note:** You need administrative rights to change the settings.

- **2.** Select **Computer Security** > **Virus and spyware scanning**.
- **3.** Click **View quarantine**. The **Quarantine** page shows the total number of items stored in quarantine.
- **4.** To view detailed information on items in the quarantine, click **Details**.

You can sort the content either by malware name or file path.

A list of the first 100 items is shown with the type of the quarantined items, their name, and the path where the files were installed.

<span id="page-31-2"></span>**5.** To view more information on a quarantined item, click the **O** icon next to the item on the **State** column.

#### **Restore quarantined items**

You can restore the quarantined items that you need.

You can restore applications or files from the quarantine if you need them. Do not restore any items from the quarantine unless you are sure that items pose no threat. Restored items move back to the original location in your computer.

To restore quarantined items:

**1.** On the main page, click **Settings**.

**Note:** You need administrative rights to change the settings.

- **2.** Select **Computer Security** > **Virus and spyware scanning**.
- **3.** Click **View quarantine**.
- **4.** Select the quarantined items that you want to restore.

**5.** Click **Restore**.

### <span id="page-32-0"></span>**What is DeepGuard**

DeepGuard analyzes the content of files and behavior of applications, and monitors applications that are not trusted.

DeepGuard blocks new and undiscovered *viruses*, *worms*, and other harmful applications that try to make changes to your computer, and prevents suspicious applications from accessing the Internet.

When DeepGuard detects a new application that tries to make potentially harmful changes to the system, it allows the application to run in a safe-zone. In the safe-zone, the application cannot harm your computer. DeepGuard analyzes what changes the application tried to make, and based on this, it decides how likely the application is to be *malware* . If the application is likely to be *malware* , DeepGuard blocks it.

Potentially harmful system changes that DeepGuard detects include:

- system setting (Windows registry) changes,
- attempts to turn off important system programs, for example, security programs like this product, and
- <span id="page-32-1"></span>attempts to edit important system files.

#### **Turn DeepGuard on or off**

Keep DeepGuard turned on to prevent suspicious applications from making potentially harmful system changes in your computer.

If you have Windows XP, make sure you have Service Pack 2 installed before you turn DeepGuard on.

To turn DeepGuard on or off:

- **1.** On the main page, click **Status**.
- **2.** Click **Change settings on this page**.

**Note:** You need administrative rights to turn off security features.

- <span id="page-32-2"></span>**3.** Turn **DeepGuard** on or off.
- **4.** Click **Close**.

#### **Allow applications that DeepGuard has blocked**

You can control which applications DeepGuard allows and blocks.

Sometimes DeepGuard may block a safe application from running, even if you want to use the application and know it to be safe. This happens because the application tries to make system changes that might be potentially harmful. You may also have unintentionally blocked the application when a DeepGuard pop-up has been shown.

To allow the application that DeepGuard has blocked:

- **1.** On the main page, click **Tools**.
- **2.** Click **Applications**.
	- The **Monitored applications** list is shown.
- **3.** Find the application that you want to allow.

**Note:** You can click column headings to sort the list. For example, click the **Permission** column to sort the list into groups of allowed and denied programs.

- **4.** Select **Allow** in the **Permission** column.
- **5.** Click **Close**.

DeepGuard allows the application to make system changes again.

#### <span id="page-33-0"></span>**Use DeepGuard in the compatibility mode**

For maximum protection, DeepGuard temporarily modifies running programs. Some programs check that they are not corrupted or modified and may not be compatible with this feature. For example, online games with anti-cheating tools check that they have not been modified in any way when they are run. In these cases, you can turn on the compatibility mode.

To turn on the compatibility mode:

**1.** On the main page, click **Settings**.

**Note:** You need administrative rights to change the settings.

- **2.** Select **Computer Security** > **DeepGuard**.
- **3.** Select **Use the compatibility mode**.
- <span id="page-33-1"></span>**4.** Click **OK**.

#### **What to do with suspicious behavior warnings**

DeepGuard monitors applications that are not trusted. If a monitored application tries to access the Internet, tries to make changes to your system, or behaves suspiciously, DeepGuard blocks it.

When you have selected **Warn me about suspicious behavior** in DeepGuard settings, DeepGuard notifies you when it detects a potentially harmful application or when you start and application that has an unknown reputation.

To decide what you want to do with the application that DeepGuard has blocked:

- **1.** Click **Details** to view more information about the program. The details section shows you:
	- the location of the application,
	- the reputation of the application in Real-time Protection Network, and
	- how common the application is.
- **2.** Decide whether you trust the application that DeepGuard has blocked:
	- Choose **I trust the application. Let it continue.** if you do not want to block the application.

The application is more likely to be safe if:

- DeepGuard blocked the application as a result of something you did,
- you recognize the application, or
- you got the application from a trusted source.
- Choose **I do not trust the application. Keep it blocked.** if you want to keep the application blocked.

The application is more likely to be unsafe if:

- the application is uncommon,
- the application has unknown reputation, or
- you do not know the application.
- **3.** If you want to submit a suspicious application for analysis:

a) Click **Report the application to F-Secure**.

The product displays the submission conditions.

b) Click **Accept** if you agree with the conditions and want to submit the sample.

We recommend that you send a sample when:

- DeepGuard blocks an appliction that you know to be safe, or
- you suspect that the application may be *malware* .

### <span id="page-34-0"></span>**What is a firewall**

The *firewall* prevents intruders and harmful applications getting into your computer from the Internet.

Firewall allows only safe Internet connections from your computer and blocks intrusions from the Internet.

#### <span id="page-34-1"></span>**Turn firewall on or off**

Keep firewall turned on to block intruders from accessing your computer.

To turn firewall on or off:

- **1.** On the main page, click **Status**.
- **2.** Click **Change settings on this page**.

**Note:** You need administrative rights to turn off security features.

**3.** Turn **Firewall** on or off.

**Note:** Your computer is not fully protected when you turn off security features.

**4.** Click **Close**.

<span id="page-34-2"></span>We recommend that you do not keep the *firewall* turned off. If you do, your computer is vulnerable to network attacks. If an application stops working because it cannot connect to the Internet, change the *firewall settings* instead of turning the *firewall* off.

#### **Change firewall settings**

When the firewall is turned on, it restricts access to and from your computer. Some applications may require that you allow them through the firewall to work properly.

The product uses Windows Firewall to protect your computer.

To change Windows Firewall settings:

**1.** On the main page, click **Settings**.

**Note:** You need administrative rights to change the settings.

- **2.** Select **Computer Security** > **Firewall**.
- **3.** Click **Change Windows Firewall** settings.

**Note:** You need administrative rights to edit the settings.

For more information on Windows Firewall, refer to Microsoft Windows documentation.

#### <span id="page-35-0"></span>**Prevent applications from downloading harmful files**

You can prevent applications on your computer from downloading harmful files from the Internet.

Some web sites contain exploits and other harmful files that may harm your computer. With advanced network protection, you can prevent any application from downloading harmful files before they reach your computer.

To block any application from downloading harmful files:

**1.** On the main page, click **Settings**.

**Note:** You need administrative rights to change the settings.

- **2.** Select **Computer Security** > **Firewall**.
- **3.** Select **Do not allow applications to download harmful files**.

**Note:** This setting is effective even if you turn off the firewall.

### <span id="page-35-1"></span>**Block spam**

Spam and phishing filtering protects your computer against *spam* and *phishing* e-mail messages.

An e-mail message is considered *spam* if it is sent as a part of a larger collection of messages, all having mostly identical content, and if the recipients have not granted verifiable permission for the message to be sent. *Spam* and *phishing* messages often tend to swamp desirable e-mail messages.

<span id="page-35-2"></span>Use spam and phishing filtering to catch spam and phishing messages and to move them to *spam* folder.

#### **Turn spam and phishing filtering on or off**

Keep spam and phishing filtering turned on to remove spam and phishing messages from your inbox.

To turn spam and phishing filtering on or off:

- **1.** On the main page, click **Status**.
- **2.** Click **Change settings on this page**.

**Note:** You need administrative rights to turn off security features.

- <span id="page-35-3"></span>**3.** Turn **Spam and phishing filtering** on or off.
- **4.** Click **Close**.

#### **Protect against phishing attempts**

Spam and phishing filtering protects your computer against *phishing* attempts that use fake e-mail messages, which appear to come from legitimate businesses, to steal your personal information.

These authentic-looking messages are designed to try to fool you into giving away your personal data, such as bank account numbers, passwords, and credit card and social security numbers. Do not trust the content of any e-mail message that Spam and phishing filtering detects.

When you get a new e-mail message that is identified as a *phishing* attempt, it is automatically moved to the *spam* folder.

In Microsoft Outlook, Outlook Express, and Windows Mail, the *phishing* rules are created automatically. If you use another e-mail program, you must create filtering rules manually.

#### <span id="page-36-0"></span>**Set up my e-mail programs to filter spam**

You can create a *spam* and a *phishing* folder and filtering rules in your e-mail program to filter *spam*.

E-mail filtering creates a *spam* and a *phishing* folder and filtering rules automatically in Microsoft Outlook, Microsoft Outlook Express, and Windows Mail (in Windows Vista). If you use some other e-mail program, you have to create the folders and filtering rules manually. If you have multiple e-mail accounts, you have to create the filtering rules for each e-mail account separately.

**Note:** *Spam* and *phishing* filtering supports only the POP3 protocol. Web-based e-mail programs or other protocols are not supported.

How do my own and e-mail E-mail filtering filters e-mail messages based on its own filtering rules. It does not filter e-mail messages that match a rule that you have created. If you have **filtering rules work together? created, for example, a rule that filters all e-mail messages from a webstore** to the Webstore folder, both your order confirmation messages and advertising material from that webstore are moved out of your inbox and filtered to the Webstore folder.

This section contains instructions on how you can create the spam folder and the filtering rule for Microsoft e-mail programs, Netscape, Mozilla Thunderbird, and Eudora. You can also use these instructions to create similar filtering rules in other e-mail programs.

#### **Microsoft e-mail programs**

E-mail filtering creates folders for *spam* and *phishing* e-mail messages, and filtering rules automatically in Microsoft Outlook, Microsoft Outlook Express, and Windows Mail.

**Note:** Automatic filtering may not work with e-mail accounts that have been created using the Mail applet found in Windows Control Panel. If you receive spam and phishing messages after turning on e-mail filtering, use the [SPAM] message subject to filter spam and phishing messages.

#### **Blocking spam in Mozilla Thunderbird and Eudora OSE**

**Search title:**Creating Spam filtering rule in Mozilla Thunderbird and Eudora OSE.

To filter *spam* and phishing e-mail messages, you need to create a spam folder and the filtering rule.

To create the *spam* filtering rule:

- **1.** Right-click **Local folders** and select **New folder**.
- **2.** Enter spam as the new folder name.
- **3.** Select **Tools** > **Message Filters** .
- **4.** Click **New**.
- **5.** Enter spam as the **Filter name**.
- **6.** Create a matching rule to find spam messages:
	- a) In the filtering options make sure that **Subject** and **contains** are selected.
	- b) Enter [SPAM] in the third field.
- **7.** Create an action that moves the spam to the spam folder:
	- a) From the first list, select **Move Message to**.
	- b) Select the *spam* folder in the second drop-down list.
- **8.** Click **OK** to save the changes.
- **9.** Close the **Message Filters** dialog.

You have now created the *spam* filtering rule. From now on, *spam* e-mail messages are filtered to the *spam* folder.

#### **Blocking spam in Opera**

**Search title:** Creating spam filtering rule in Opera.

To filter *spam* and phishing e-mail messages, you need to create a spam folder and the filtering rule.

**Note:** The steps given here apply to Opera version 11. The steps for other versions may vary slightly.

To create a *spam* filtering rule:

- **1.** Open the **Opera Mail** view.
- **2.** Right-click your default *Spam* folder and select **Properties**.
- **3.** Click **Add Rule**.
- **4.** Create a rule for moving an e-mail message to the *spam* filter:
	- a) In the filtering options make sure that **Subject** and **contains** are selected.
	- b) Enter [SPAM] in the third field.
- **5.** Click **Close** to confirm your new *spam* filtering rule.

You have now created the *spam* filtering rule. From now on, *spam* e-mail messages are filtered to the *spam* folder.

## <span id="page-38-0"></span>**Using the Internet safely**

- *How to run [common](#page-39-0) tasks*
- *How to protect [different](#page-39-1) user [accounts](#page-39-1)*
- *What is browsing [protection](#page-39-3)*
- *Making [browsing](#page-41-3) safe*
- 
- 

**Topics:** Information about how to get started with the product.

This product helps you to browse the web safely. In addition to protecting you against malicious software and web sites, you can also restrict the type of content that can be viewed by different user accounts.

The product uses Windows user accounts to control the settings for each person who uses your computer. Only someone with administrative access rights is allowed to change the product settings for the various • *How to [schedule](#page-43-0) browsing time*<br>• *Viewing statistics* Windows user accounts. We recommend that you set up a separate<br>• *Viewing statistics* Windows user account for each person who uses your computer. For Windows user account for each person who uses your computer. For example, any guest users should not have administrative access rights for their Windows user accounts.

#### <span id="page-39-0"></span>**How to run common tasks**

You can see what you can do with the product and run common tasks in the **Tasks** page.

To open **Tasks** page:

On the main page, click **Tools**.

The **Tasks** page opens.

### <span id="page-39-1"></span>**How to protect different user accounts**

To provide the best protection against online threats, you should use separate Windows user accounts for each person who uses your computer.

The product allows you to use different settings for each Windows user account that you have set up on your computer. Only users who have administrator access can change the product settings for other user accounts. Anyone else except administrators should only have normal access rights, so that they cannot change the settings that you have defined for them.

#### <span id="page-39-2"></span>**Creating and editing Windows user accounts**

You can access the settings Windows user accounts through the product.

To create or edit Windows user accounts:

- **1.** On the main page, click **Tools**.
- **2.** Click **Create new account** or **Edit user accounts**. This opens the user account settings in Windows.
- <span id="page-39-3"></span>**3.** Complete the necessary details to create or edit the user account.

### **What is browsing protection**

Browsing protection helps you evaluate the safety of web sites you visit and prevents you from unintentionally accessing harmful web sites.

Browsing protection is a browser plug-in that shows you safety ratings for web sites listed on search engine results. By helping you avoid web sites that contain security threats, such as malware (viruses, worms, trojans) and phishing, browsing protection's safety ratings help you avoid the latest Internet threats that are not yet recognized by traditional antivirus programs.

<span id="page-39-4"></span>There are four possible safety ratings for web sites; safe, suspicious, harmful and unknown. These safety ratings are based on information from several sources, such as F-Secure malware analysts and F-Secure partners, as well as ratings given by other users of browsing protection.

#### **How to turn browsing protection on or off**

You will be blocked from accessing harmful websites when browsing protection is turned on.

To turn browsing protection on or off:

- **1.** On the main page, click **Users**.
- **2.** Select the Windows user account that you want to edit, then click the switch next to **Browsing protection**.

Browsing protection is now switched on or off for this user, depending on the previous setting.

**3.** If your browser is open, restart your browser to apply the changed settings.

#### <span id="page-40-0"></span>**Browsing protection safety ratings**

Browsing protection shows safety ratings for web sites on search engine results.

Color-coded icons show the safety rating of the current site (on the toolbar). The safety rating of each link on search engine results is also shown with the same icons. Four different color-coded icons are used:

- Green  $\bullet$  shows that the page is safe.
- Amber  $\cdot$  shows that the page is suspicious. Security analysis of the page indicates that it is safe, but many users have given it a low safety rating.
- Red  $\bullet$  shows that the page is harmful.
- Gray  $\bullet$  indicates that the page has not been analyzed and no information is currently available for it.

Safety ratings are available on the following search sites:

- Google
- MSN Live
- Yahoo

Depending on your browsing protection settings, you may visit web sites that have been rated as unsafe. The web sites are either automatically blocked, or you are only notified of a possible risk.

#### **Show ratings for web links**

Browsing protection ratings can be shown for search engine results.

To define where browsing protection ratings are shown:

- **1.** On the main page, click **Users**.
- **2.** Select the Windows user account that you want to edit, then click **Settings** next to **Browsing protection**. The **Browsing protection** setttings dialog box opens.
- **3.** Under **Show ratings**, select or clear **Search engine results (Google, Yahoo)**. When selected, browsing protection ratings will be displayed for the sites listed on search engines (Google, Yahoo, etc.).
- **4.** Click **OK**.

Safety ratings will be displayed according to the settings you selected.

**Tip:** You can click **Security summary for this web site** on the safety rating pop-up to go to the Browsing Protection portal, where you will find more details about the web site and what its safety rating is based on.

#### **How to rate web sites**

You can rate any web site you access as safe or harmful.

To rate a web site:

- **1.** Select **Notify us** from the browsing protection menu in your browser. This opens the **Notify us** dialog box.
- **2.** Select a rating to give your opinion of the web site's safety (**It is safe to use**, **It is harmful to use** or **I have no opinion**).
- **3.** Click **OK**.

This will open the rating confirmation dialog box.

- **Tip:** Select **Do** not show this message again if you do not want to see the confirmation dialog box when rating web sites in future.
- **4.** Click **OK**.

Your rating is now submitted to the analysis and rating information gathered for this web site.

#### <span id="page-41-0"></span>**Protect against harmful content**

Browsing protection blocks access to unsafe web sites based on the selected settings.

To select when to block access to a web site:

- **1.** On the main page, click **Users**.
- **2.** Select the Windows user account that you want to edit, then click **Settings** next to **Browsing protection**. The **Browsing protection** settings dialog box opens.
- **3.** Select **Web sites that are rated harmful** to block access to any web site that has been rated harmful.
- **4.** Click **OK**.

<span id="page-41-1"></span>Browsing protection will now block access to web sites according to the selected settings.

#### **What to do when a web site is blocked**

A browsing protection block page appears when you try to access a site that has been rated harmful.

When a browsing protection block page appears:

**1.** Click **Home page** to go to your home page without accessing the harmful site.

We strongly recommend this action.

**Tip:** You can click **Security** summary for this web site to go the Browsing Protection portal, where you will find more details about the web site and what its safety rating is based on.

<span id="page-41-2"></span>**2.** If you want to enter the web site anyway, click **Enter web site**.

#### **Security summary for a web site**

A summary of the rating information for any rated web site is available on the Browsing Protection portal.

The security summary for a web site gives you more details about what the safety rating is based on. For example, the security summary can show whether the safety rating is based on malware found on the site, low ratings from other users, or both. The security summary can be accessed from different places:

- From the safety rating menu on the toolbar,
- From the safety rating pop-up for web site links, and
- From the security summary link on browsing protection blocked site pages.

<span id="page-41-3"></span>Clicking on any of these links will bring you to the Browsing Protection portal, where you will see the details of the safety rating for the web site.

### **Making browsing safe**

You can stay safe from the many threats of the Internet by monitoring the browsing of all Windows user accounts on your computer.

The Internet is full of interesting web sites, but there are also many risks for anyone who uses the Internet. Many web sites contain material that you might consider inappropriate. People can get exposed to inappropriate material, or they may receive harassing messages via e-mail or chat. They can accidentally download files that contain *viruses* that could damage the computer.

**Note:** Restricting access to online content protects your user accounts from chat and e-mail programs that run in your web browser. You can block access to other chat or e-mail programs using the Application Control security component.

You can restrict what web pages can be viewed, and schedule the time that can be spent online. These restrictions are applied to Windows user accounts, so whenever someone logs in with their own user account, the restrictions are in place.

#### <span id="page-42-0"></span>**Limit access to web content**

You can select the type of filtering that you want to use for different Windows user accounts.

Web page filtering blocks access either to any web pages that you have not allowed, or to any web pages that contain content that you have decided to block.

#### **Allow web pages**

You can allow access to only those web sites and pages that you trust by adding them to the list of allowed web sites.

To allow access to specific web pages:

- **1.** On the main page, click **Users**.
- **2.** Select the Windows user account you want to edit, then click **Settings** next to **Web page filter**. The web filtering wizard opens.
- **3.** Click **Next** on the first page.
- **4.** Select **Allow only selected web sites**, then click **Next**.
- **5.** Click **Add** to add web sites to the **Allowed web sites** list.
- **6.** When you have added all the web sites you want to allow, click **Next**.
- **7.** Click **Finish** to close the web filtering wizard.

When they are logged in on your computer, anyone using the Windows user account that you edited can now only access the web sites that you added to the list of allowed web sites.

#### **Block web pages by their content type**

Web filtering lets you allow, block, or just log access to web sites and pages.

To select the types of web content to allow:

- **1.** On the main page, click **Users**.
- **2.** Select the Windows user account you want to edit, then click **Settings** next to **Web page filter**. The web filtering wizard opens.
- **3.** Click **Next** on the first page.
- **4.** Select **Limit web browsing by content**, then click **Next**.
- **5.** On the **Restrict web content** page, select the types of content that you want to block.
- **6.** When you have selected all of the content types that you want to block, click **Next**.
- **7.** Click **Finish** to close the web filtering wizard.

When they are logged in on your computer, anyone using the Windows user account that you edited will not be able to access web sites that contain a type of content that you have blocked.

#### **Editing allowed and blocked web sites**

You can choose to allow specific web sites that are blocked by web filtering, and also block individual web sites that are not included in any web filtering content type.

For example, you may consider a web site safe, even though you want to block other web sites of that content type. You may also want to block a specific web site, even though other web sites of that content type are allowed.

To allow or block a web site:

- **1.** On the main page, click **Users**.
- **2.** Select the Windows user account you want to edit, then click **Open web site list**.

If the web site you want to edit is already listed as allowed or denied, and you want to move it from one list to the other:

- a) Depending on which web site list you want to edit, click the **Allowed** or **Denied** tab.
- b) Right-click the web site on the list and select **Allow** or **Deny**.

If the web site is not included in either list:

- a) Click the **Allowed** tab if you want to allow a web site, or the **Denied** tab if you want to block a web site.
- b) Click **Add** to add the new web site to the list.
- c) In the **Add web site** dialog, enter the address of the web site you want to add, then click **OK**.
- **3.** Click **Close** to return to the main page.

To change the address of an allowed or blocked web site, right-click the web site on the list and select **Edit**.

<span id="page-43-0"></span>To remove an allowed or blocked web site from the list, select the web site and click **Remove**.

### **How to schedule browsing time**

You can control the time that can be spent browsing the Internet on your computer.

You can set different restrictions for each Windows user account on your computer. You can control:

- When someone is allowed to browse the Internet. For example, you can allow Internet browsing only before 8 o'clock in the evening.
- For how long someone is allowed to browse the Internet. For example, you can allow Internet browsing for only one hour per day.
- **Note:** If you remove the time restrictions, your Internet browsing is allowed without any time limits.

<span id="page-43-1"></span>When the browsing time restrictions block the connection to the Internet, a block page in the web browser indicates when you can access the Internet again. If your Windows user account has administrator access rights, you can extend the browsing time by entering your Windows user account password and scheduling more time.

#### **Restrict daily Internet browsing time**

You can use daily time limits to restrict Internet access.

You can set different daily time limits for each Windows user account on your computer.

To set the time limits:

- **1.** On the main page, click **Users**.
- **2.** Select the Windows user account you want to edit, then click **Settings** next to **Time limits**. The **Restrict browsing times** wizard opens.
- **3.** Click **Next** on the first page.
- **4.** On the **Allow web browsing during these hours** table, select the times when web browsing is allowed on each day of the week.
- **5.** When you have set the allowed browsing times, click **Next**.
- **6.** Select how many hours of browsing is allowed on weekdays and weekends, then click **Next**.
- **7.** Click **Finish** to close the browsing times wizard.

When they are logged in on your computer, anyone using the Windows user account that you edited can now only browse the Internet during the allowed times.

### <span id="page-44-0"></span>**Viewing statistics**

You can see what web pages have been viewed and blocked on the **Statistics** page.

The product collects information on visited and blocked web sites. This information is user-specific for each Windows user account.

Blocked web sites are divided into sites that are blocked by web page filtering and those blocked by browsing protection. This shows you whether a blocked site has content that you have intentionally blocked or if the product has identified it as a potentially harmful site.